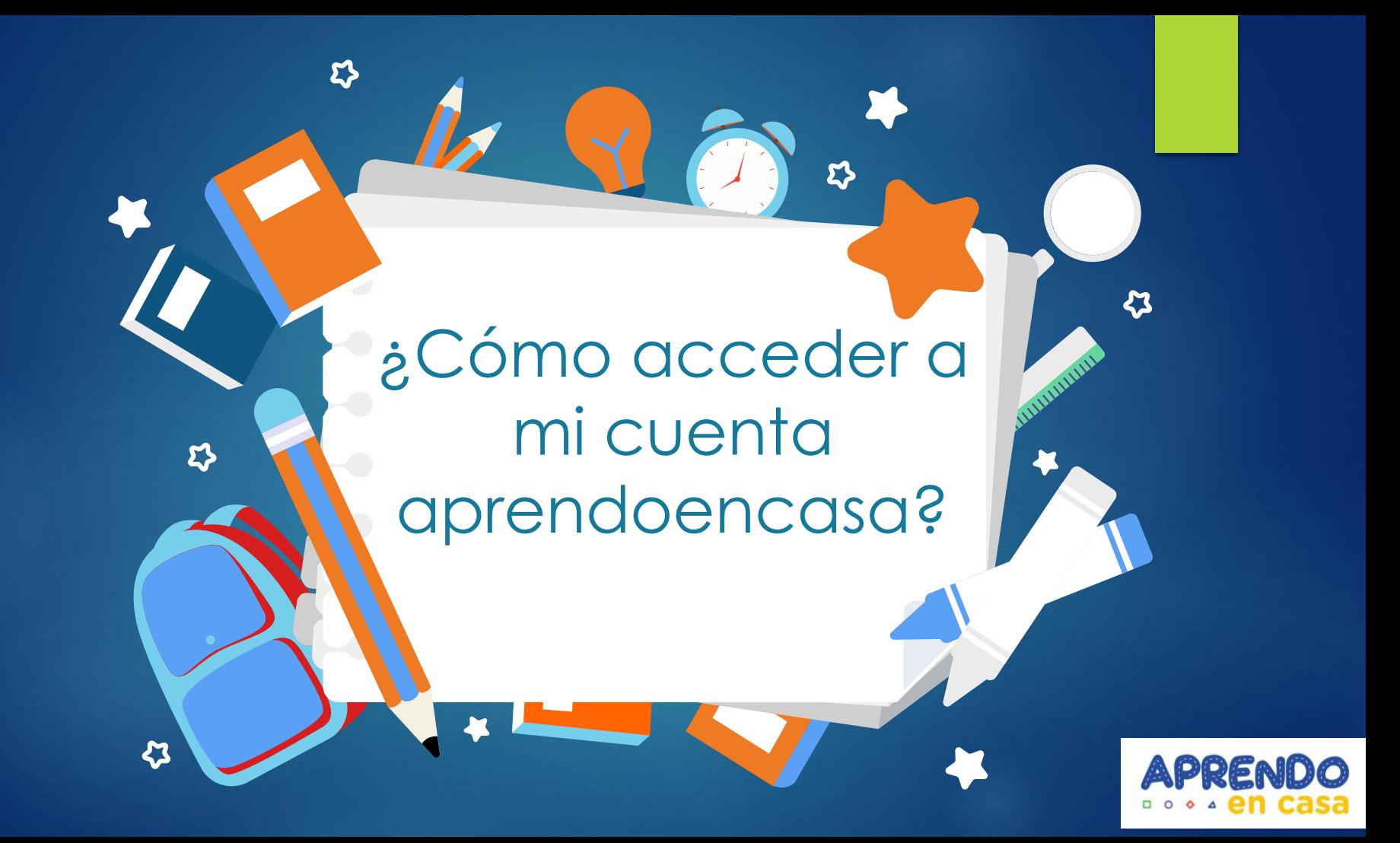

Aprenderemos cómo acceder a nuestra cuenta aprendoencasa

Restauraremos la contraseña a partir de nuestros datos de seguridad

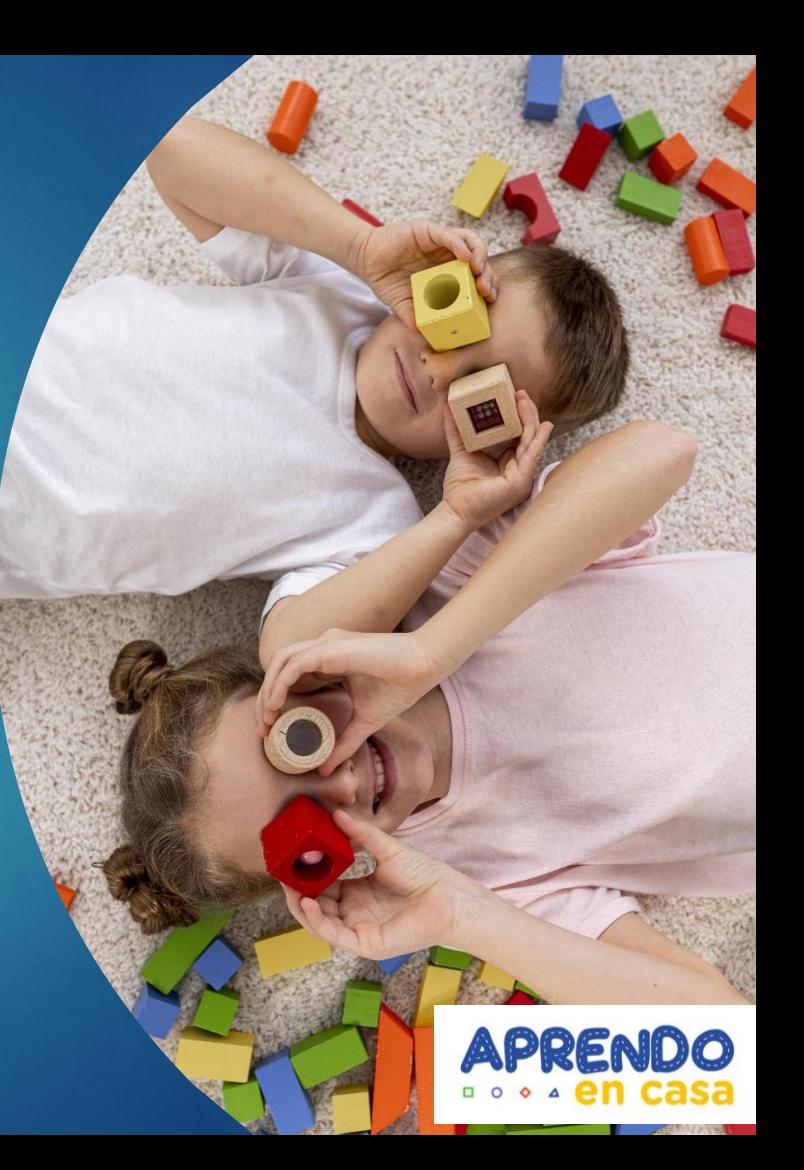

## Construimos nuestra cuenta

 $O<sub>1</sub>$ 

Es bastante secillo

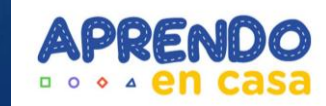

## Para construir nuestro correo:

Usaremos nuestro número de DNI y la letra correspondiente a nuestra DRE, que veremos en la siguiente diapositiva

d + 1 2 3 4 5 6 7 8 + a Su número de DNI Índice DRE @aprendoencasa.pe

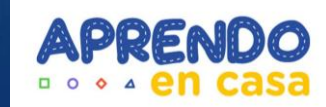

## Índice por DRE

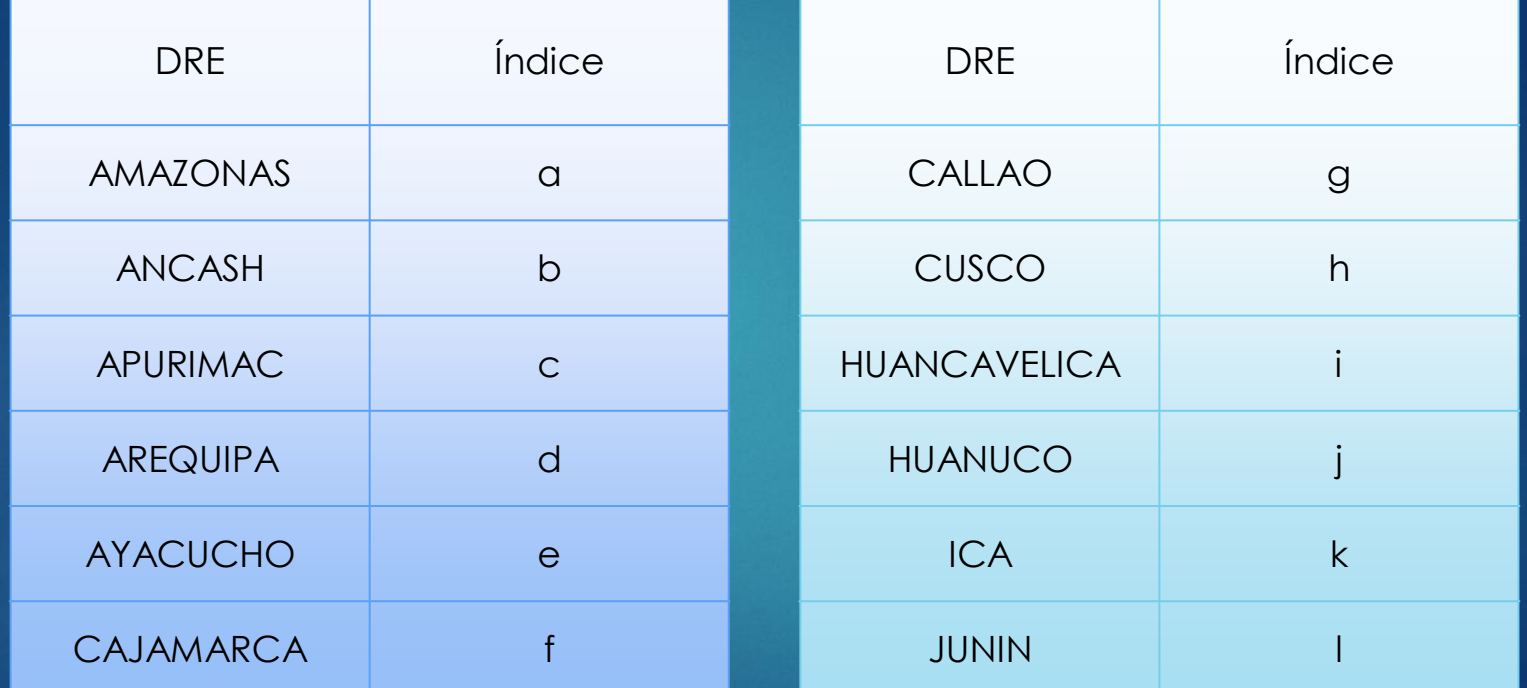

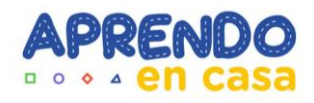

## Índice por DRE (2)

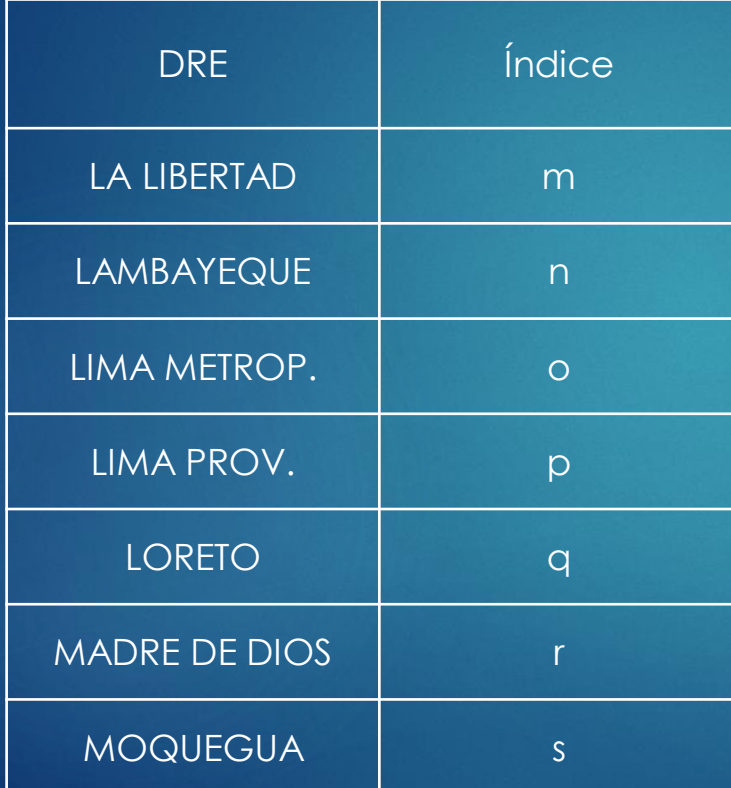

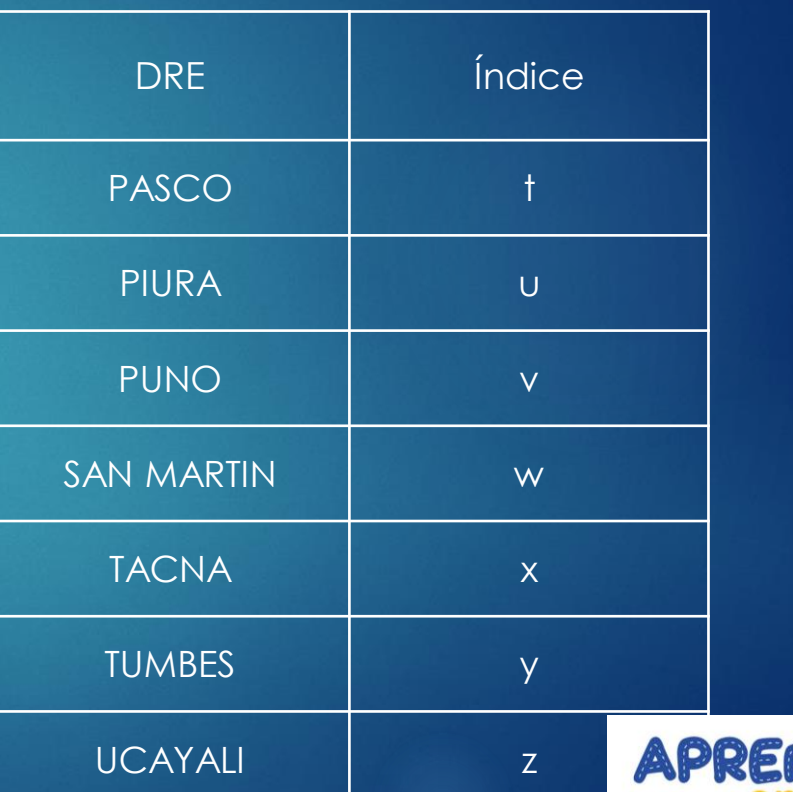

 $\Box$  $\circ$  $\circ$ 

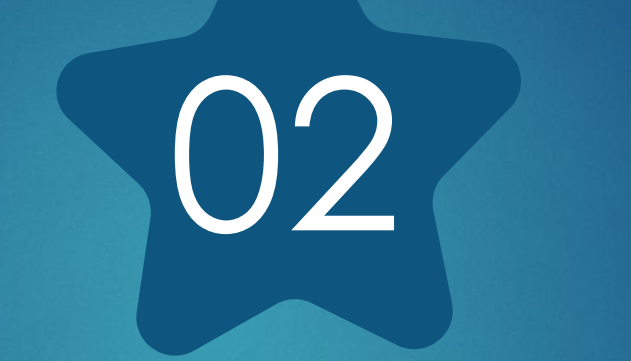

## Accedemos a Google

Desde nuestro navegador preferido

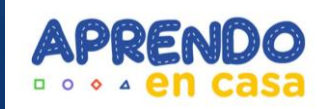

## Ingresamos a www.google.com

 $\mathcal{C}$ ᠿ ⋒ https://www.google.com

> $\mathbf{ii}$ Gmail Imágenes Acceder

⊕

InPrivate (

ど

సం

↓

Google

 $\sqrt{p}$ 

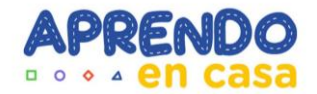

**Buscar con Google** 

Me siento con suerte

## Luego damos clic en Acceder

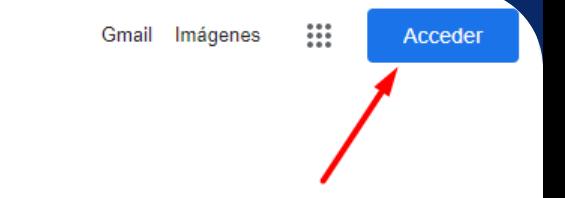

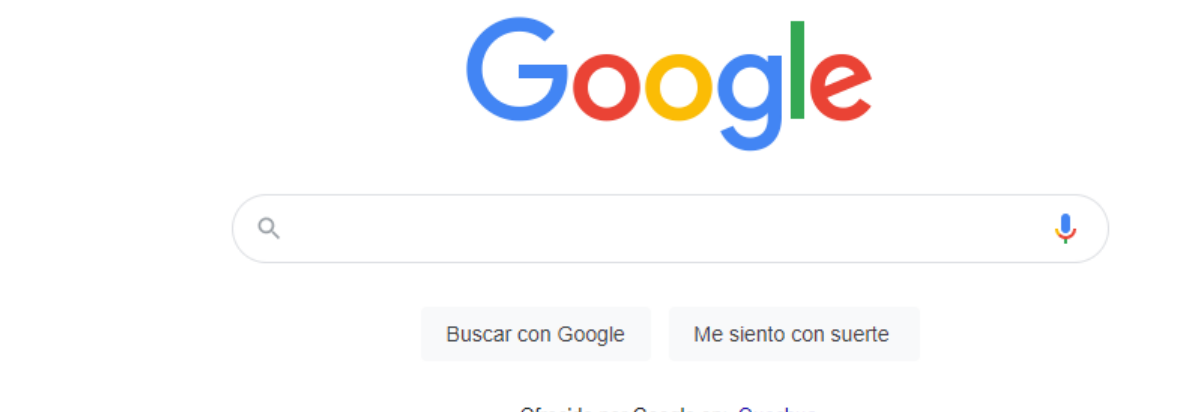

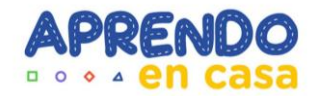

Ofrecido por Google en: Quechua

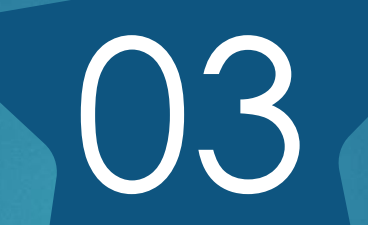

## Recuperamos nuestra Contraseña datos de recuperación

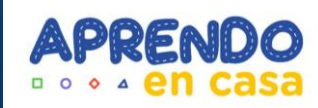

## Ingresamos a Google con nuestro correo

#### Google

#### Acceder

Usa tu Cuenta de Google

Correo electrónico o teléfono<br>d12345678a@aprendoencasa.pe

neptung dialekterak<br>Neptung dialekterak

 $\delta$ Esta no es tu computadora? Usa una ventana de<br>navegación privada para acceder. Más información planet from the

#### **Crear cuenta**

**Siguiente** 

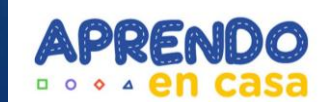

## Damos clic en ¿Olvidaste la contraseña?

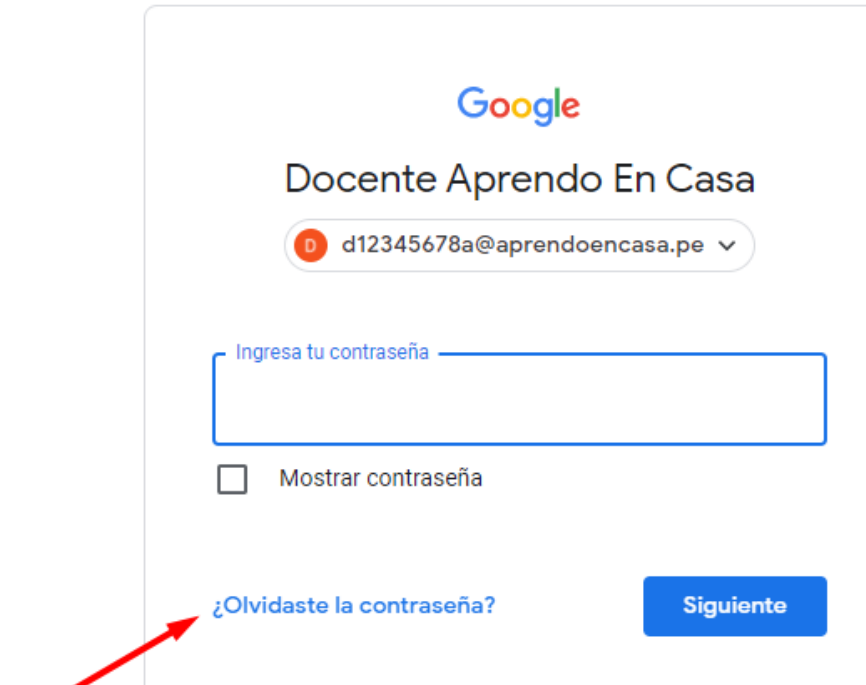

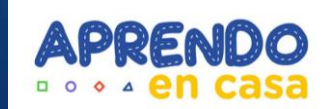

## Damos click en probar otro método

#### Google

#### Recuperación de la cuenta

to d12345678a@aprendoencasa.pe ∨

Ingresa la última contraseña que recuerdes haber usado en esta cuenta de Google

Ingresar la última contraseña

Mostrar contraseña

Probar otro método

Siguiente

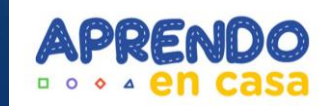

#### Google

#### Recuperación de la cuenta

Esta pregunta permite demostrar que realmente eres el propietario de esta cuenta

d12345678a@aprendoencasa.pe v

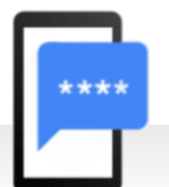

Obtener un código de verificación

Para obtener un código de verificación, primero confirma el número de teléfono que agregaste a tu cuenta ··· ··· · 50. Se aplican tarifas estándar.

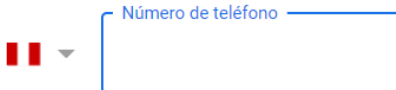

No tengo mi teléfono

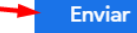

Ingresamos nuestro número de celular, Google nos muestra los dos últimos dígitos.

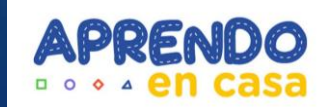

#### Google

#### Recuperación de la cuenta

Esto ayuda a verificar que esta cuenta te pertenece

d12345678a@aprendoencasa.pe  $\vee$ ⊙

Se acaba de enviar un mensaje de texto con un código de verificación de 6 dígitos al 973 826 750

Escribe el código -G-

No tengo mi teléfono

Siguiente

Google enviará un código a nuestro Teléfono vía SMS

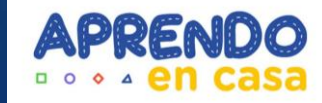

## Ingresamos el código recibido

#### Google

#### Recuperación de la cuenta

Esto ayuda a verificar que esta cuenta te pertenece

⊙ d12345678a@aprendoencasa.pe v

Se acaba de enviar un mensaje de texto con un código de verificación de 6 dígitos al

Escribe el código G-726819

No tengo mi teléfono

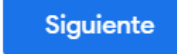

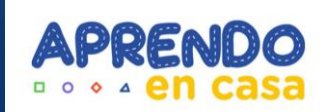

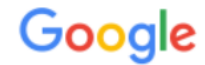

#### Te damos la bienvenida a tu nueva cuenta

Te damos la bienvenida a tu nueva cuenta: d12345678a@aprendoencasa.pe. Esta cuenta es compatible con muchos servicios de Google, pero el administrador de aprendoencasa pe decide a qué servicios puedes acceder con ella. Para obtener consejos sobre cómo utilizar tu nueva cuenta, consulta el Centro de Ayuda de Google.

Cuando uses los servicios de Google, el administrador de tu dominio podrá acceder a tu información de la cuenta d12345678a@aprendoencasa.pe, como los datos que almacenes con ella en los servicios de Google. Puedes obtener más información aquí o consultando la política de privacidad de tu organización, si la tiene. Puedes elegir una cuenta distinta para usar a título personal cualquiera de los servicios de Google, incluido el correo electrónico. Si tienes varias cuentas de Google, puedes gestionar cuál usas con los servicios de Google y cambiar de cuenta siempre que quieras. Tu nombre de usuario y tu imagen de perfil pueden ayudarte a comprobar si estás usando la cuenta deseada en cada momento.

Si tu organización te proporciona acceso a los servicios principales de Google Workspace, el uso de dichos servicios se rige por el contrato de Google Workspace de tu organización. Cualquier otro servicio de Google que habilite tu administrador ("Servicios Adicionales") está regulado por los Términos del Servicio de Google y la Política de Privacidad de Google. Algunos Servicios Adicionales también pueden tener términos específicos del servicio. Si usas cualquiera de los servicios a los que te permita acceder tu administrador, aceptas los términos específicos de esos servicios.

A continuación, haz clic en Aceptar para indicar que comprendes esta descripción del funcionamiento de tu cuenta d12345678a@aprendoencasa.pe y que aceptas los Términos del Servicio de Google y la Política de Privacidad de Google.

**Aceptar** 

Recibiremo s und bienvenida Damos clic en Acer

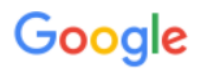

Cambiar la contraseña de d12345678a@aprendoencasa.pe

Más información sobre cómo elegir una contraseña segura

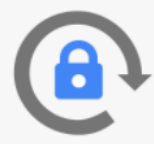

Crea una contraseña nueva segura que no utilices en otros sitios web.

Crea una contraseña

\*\*\*\*\*\*\*\*\*\*\*\*

Confirmar la contraseña

............

Cambiar contraseña

Introducimos una contraseña nueva, la misma en ambos campos, la cual usaremos a partir de ahora.

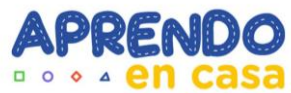

## Damos clic en Continuar

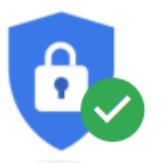

#### Revisión de Seguridad

No se ha encontrado ninguna acción recomendada

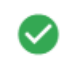

#### Tus dispositivos

Hay 1 dispositivo en el que se ha iniciado sesión

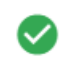

Actividad de seguridad reciente Actividad en los últimos 28 días

 $\checkmark$ 

 $\checkmark$ 

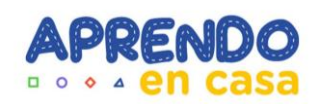

#### Continuar

## ¡Listo!

Ahora podremos ingresar a nuestra cuenta aprendoencasa.pe con la nueva contraseña creada

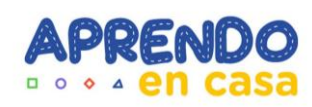

# 04

## Ingresamos a nuestra nueva cuenta

@aprendoencasa.pe

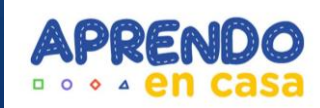

## Ingresamos con nuestras nuevas credenciales

Google

#### Te damos la bienvenida

 $\bigcirc$  d12345678a@aprendoencasa.pe  $\vee$ 

Ingresa tu contraseña

............

Mostrar contraseña

¿Olvidaste la contraseña?

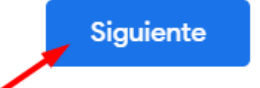

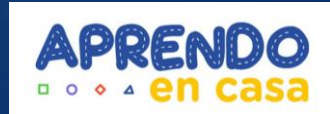

## Nuestra cuenta está lista para usar

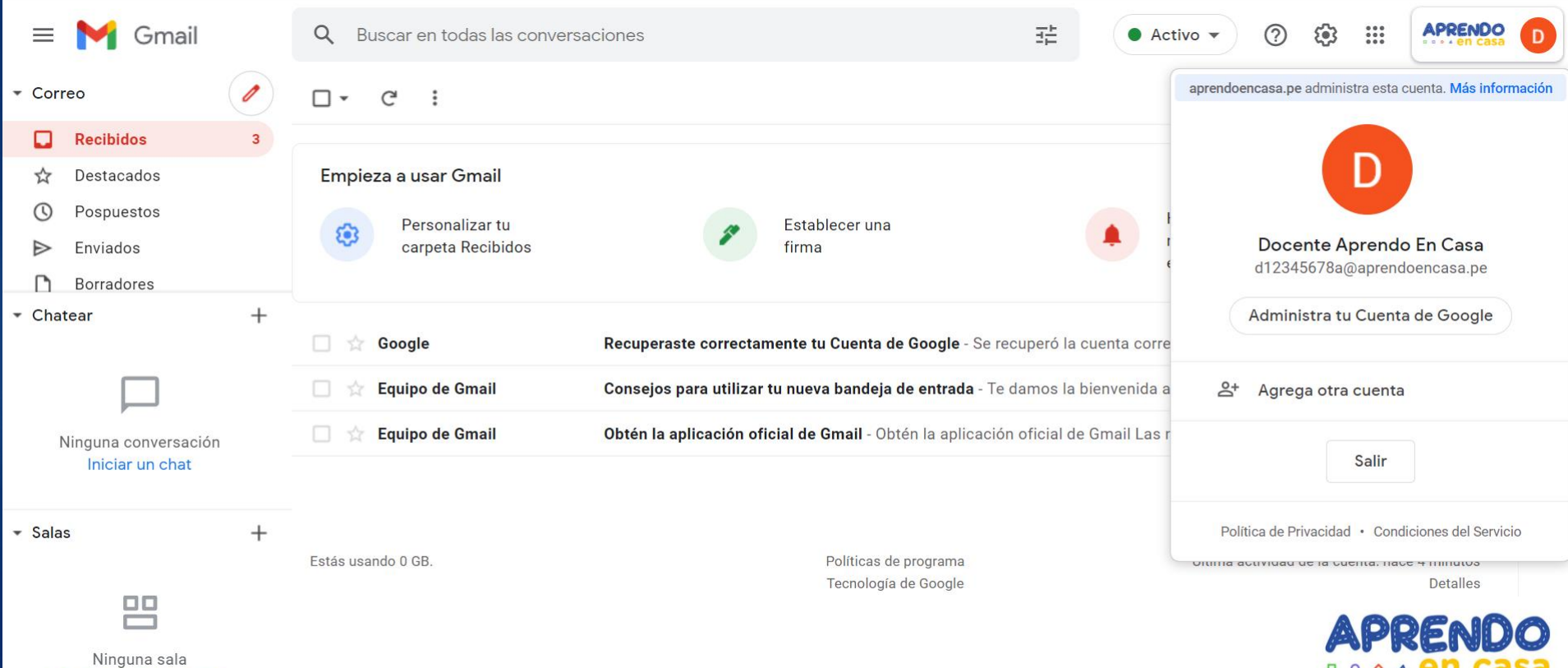

Crear o buscar una sala

## Con todas las herramienta que Google Workspace incluye

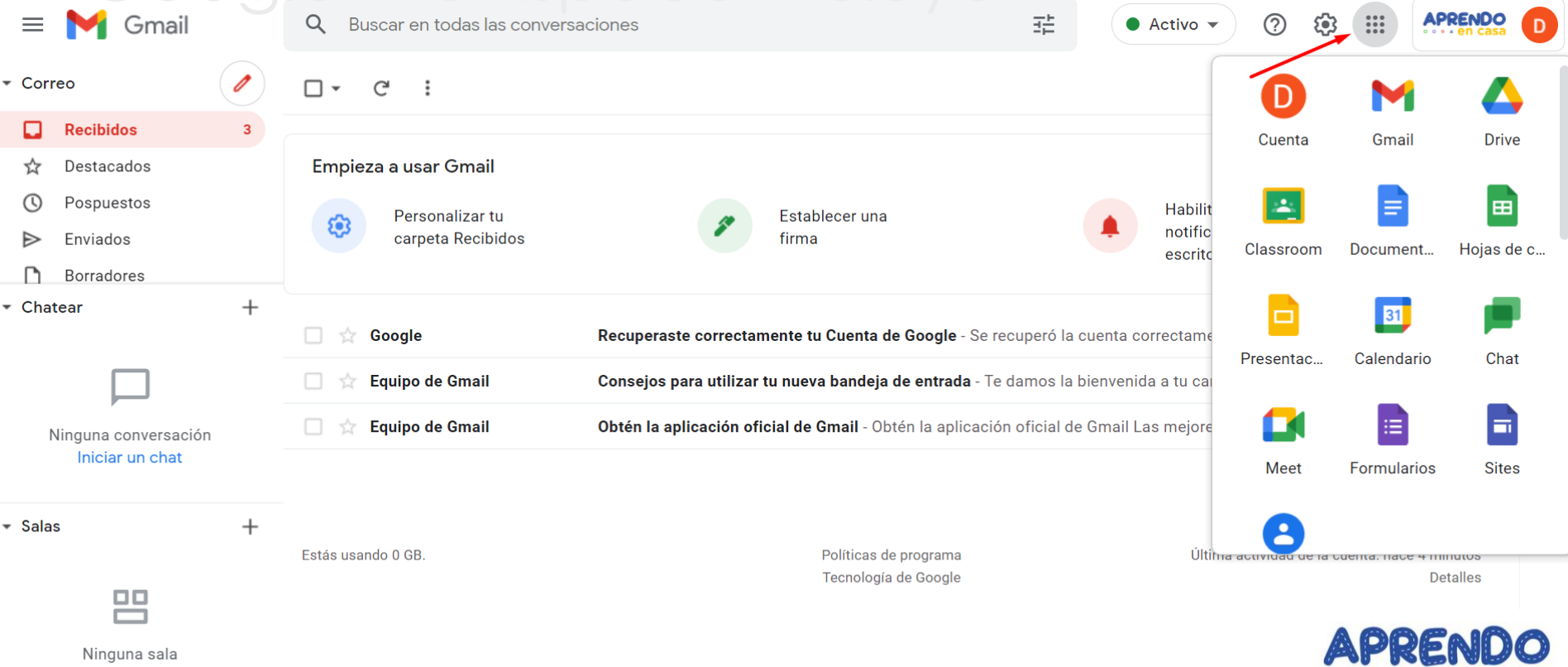

Crear o buscar una sala

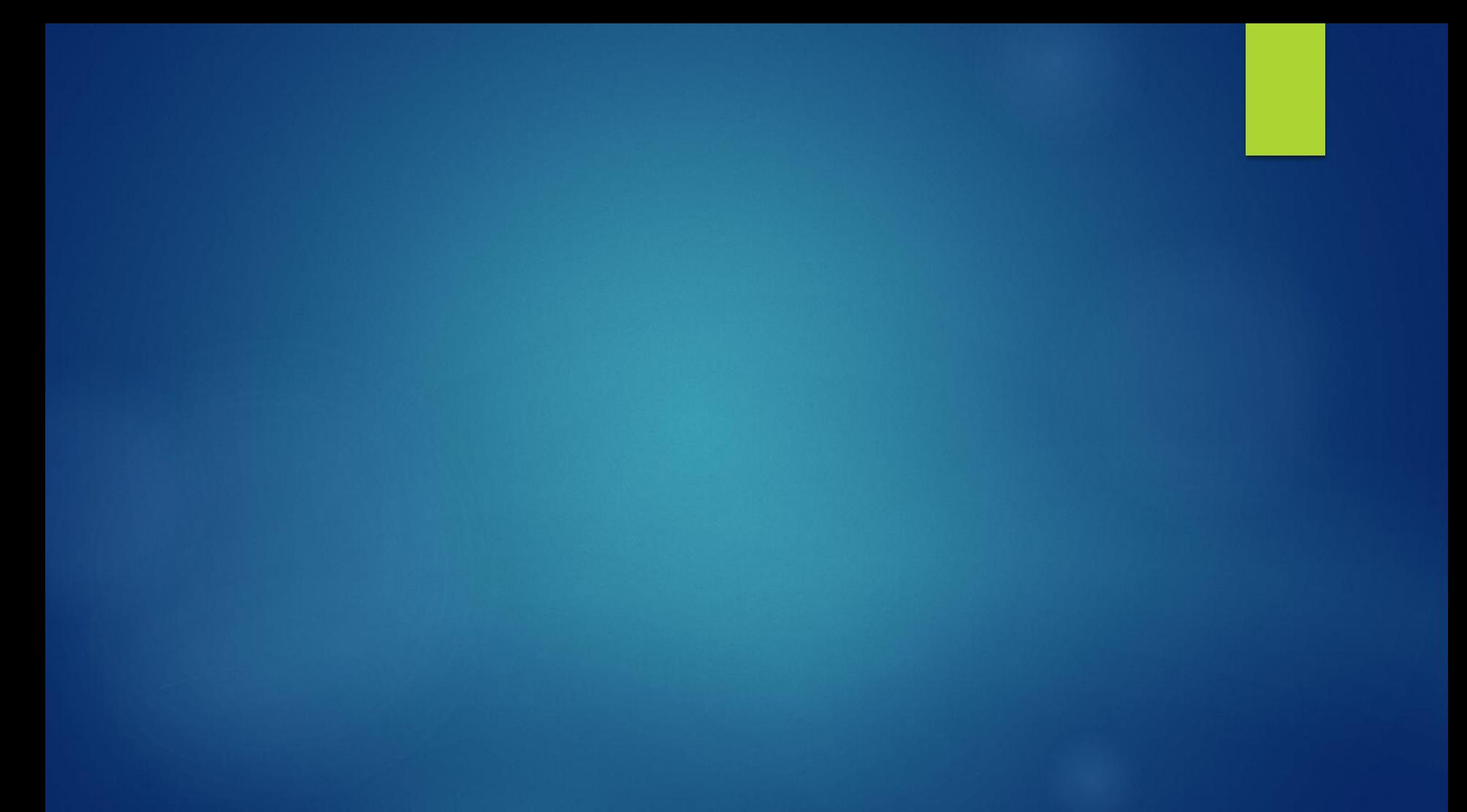

## ¡Gracias!

Si tienes alguna duda, comunícate con nuestra mesa de ayuda Usando el siguiente link:

**https://ticket[tablet.minedu.gob.pe/](https://ticket-tablet.minedu.gob.pe/)**